[AutoPIPE](#page-0-0)[/STAAD.Pro](#page-2-0) CONNECT Edition ご利用時のライセンスに関する注意事項

作成:2019.07 最終更新:2021.09

<span id="page-0-0"></span>AutoPIPE 関連のライセンス設定

1. AutoPIPE ライセンスの設定(起動画面)

CONNECT Edition v12.0 の画面

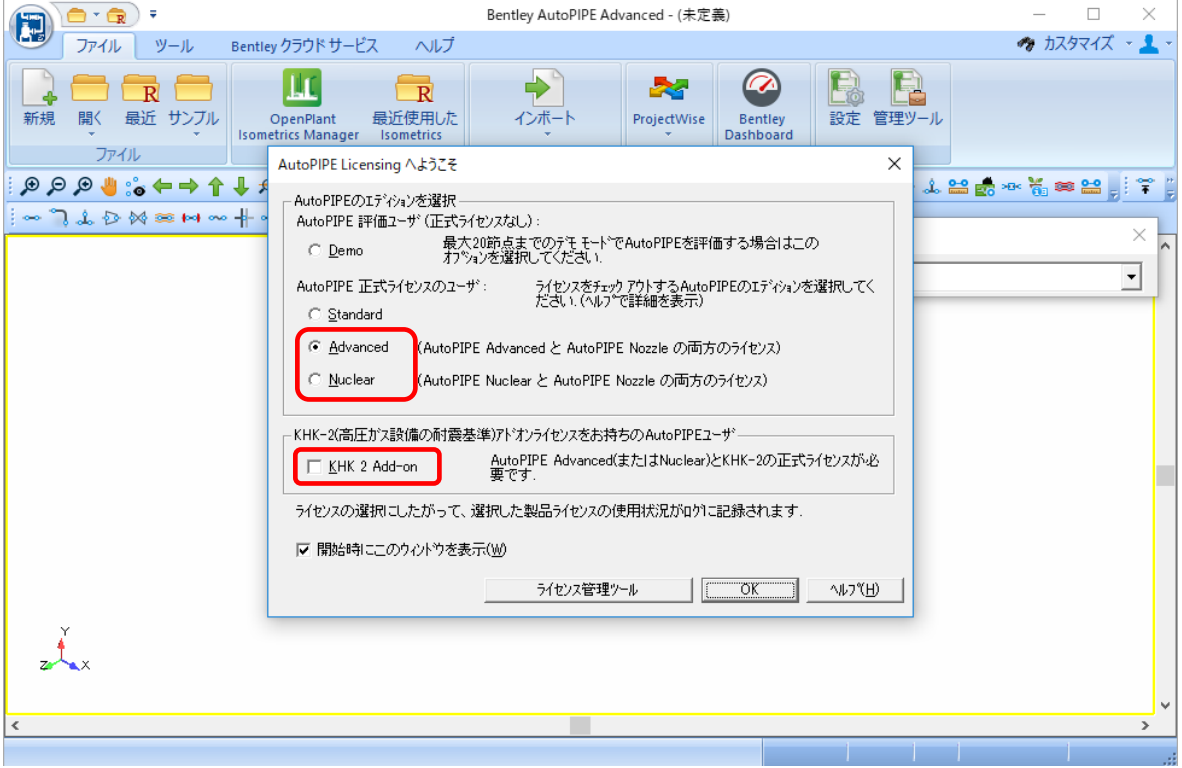

必ず、所有しているライセンスを選択して、OK ボタンをクリックしてください。

AutoPIPE Nuclear のユーザは [Nuclear]をチェックしてください。それ以外のユーザは [Advanced]をチェックしてください。

※日本では AutoPIPE Standard は販売していません。[Standard]は選択しないでください。

※KHK-2 ユーザにおいて、KHK-2 コードを使用するモデルの場合には、[KHK 2 Add-on]をチェ ックして AutoPIPE をスタートしてください。KHK-2 ユーザであっても他の配管コードを使用 する場合は[KHK 2 Add-on]のチェックは外しておいてください。

- ※Advanced と Nuclear の両方のライセンスを所有している場合は、どちらのエディションで起動 するかを適切に選択してください。例えば、Advanced を 1 ライセンス、Nuclear を 1 ライセン ス所有している場合において、同じ時間帯に Advanced を 2 台稼働している場合は、2 台目の Advanced は超過利用の扱いになります。
- ※上記のダイアログは、起動時以外にも、[ファイル]/[ライセンス]/[設定]コマンドでいつでも表 示させることができます。

## 2. StressISO ライセンス

Version 9.6.2 以降において、OpenPlant Isometric Manager をインストールすることで、AutoPIPE のモデル形状などをアイソ図(StressISO)に出力できるようになりました。

OpenPlant Isometrics Manager を使用する場合は、必ず、以下の AutoPIPE のメニュー・コマン ドから実行してください。

OpenPlant Isometric Manager は、AutoPIPE とは独立した Bentley 製品ですが、以下のコマンド から OpenPlant Isometric Manager を起動した場合は、特に追加ライセンスは必要ありません。

CONNECT Edition v12.0 の画面

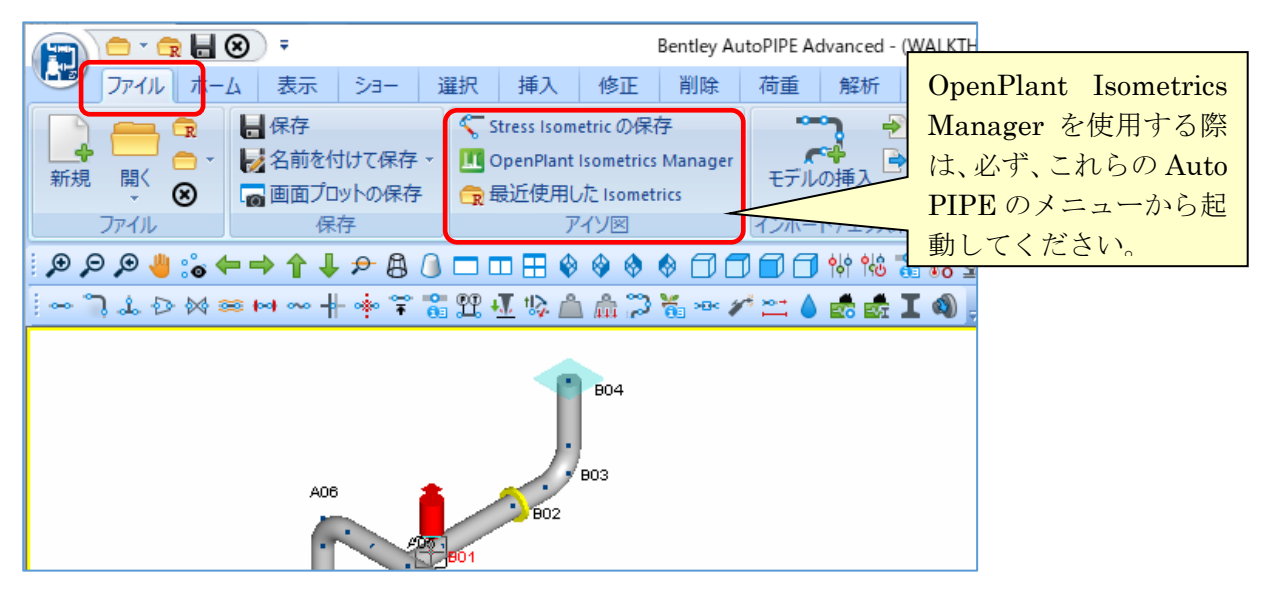

OpenPlant Isometrics Manager をインストールしますと、スタートメニューやデスクトップに、 ショートカットアイコンなどが設定されますが、これらのアイコンを使って OpenPlant Isometrics Manager を起動させないでください。SOA / SBA の課金の対象となる場合がありますので、ご注 意ください。

- <span id="page-2-0"></span>1. STAAD.Pro ライセンスの設定
	- CONNECT Edition V22 の画面

起動すると以下のダイアログが表示されます。以下では「STAAD.Pro」と「Structural SELECT Entitlements」が選択されています。(バージョンによりデフォルトの設定ではこのダイアログが 表示されない場合があります。)

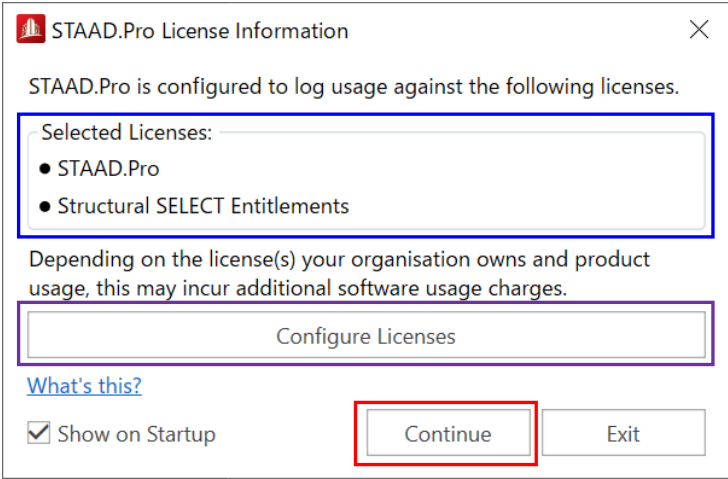

このまま起動するには「Continue」をクリックします。

ライセンスを変更するには上図の「Configure License」をクリックして、下図のダイアログを表示 します。上図のダイアログが表示されない場合は、左側メニューより License を選択して表示しま す。

下図のダイアログにて使用するライセンスを選択した後に「Accept」をクリックしてダイアログを 閉じます。

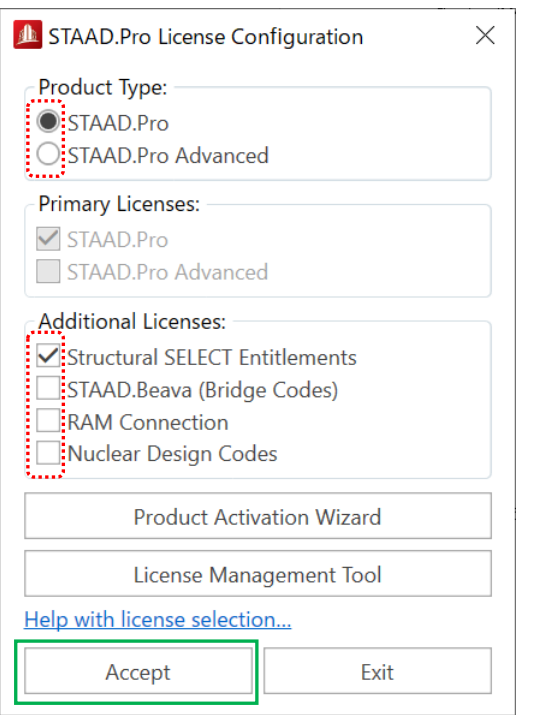

- 1. Structural SELECT Entitlements ライセンス は 、 STAAD.Pro も し く は STAAD.Pro Advanced ライセンスを保守契約しているユー ザ様へ無償で提供されるライセンスです。
- 2. STAAD.Pro Advanced ライセンスを所有して いる場合は、STAAD.Pro を選択しても課金対 象にはなりません。
- 3. Nuclear Design Codes 以外の各国の鋼構造設 計コードは STAAD.Pro もしくは STAAD.Pro Advanced ライセンス含まれるため、選択を行 う必要はありません。
- 4. 所有していないライセンスは、選択しないでく ださい。